## Появление баннера «Подключиться к 1С-Отчетности» при уже подключенном сервисе»

В 1С появляется баннер «Подключиться к 1С-Отчетности», но вы уже отправили заявление на подключение

## Причины:

- 1. Заявление не было одобрено.
- 2. Учетная запись не выбрана для использования.

## Решение:

Перейдите в список отправленных заявлений и [обновите их статусы.](https://help.astralnalog.ru/pages/viewpage.action?pageId=129672345)

Заявление будет обработано в течение 24 часов с момента выполнения всех юридических процедур. В случае если 24 часа уже прошло, а за<mark>яв</mark>ление еще не одобрено, необходимо связаться с обслуживающей Вас организацией, и уточнить, было ли отправлено Ваше заявление в обработку.

После того как заявление было обработано и одобрено, будет создана учетная запись для сервиса 1С-Отчетность. Статус заявления изменится на Одобрено. Если заявление по какой-то причине было отклонено, то статус будет выставлен Отклонено, а в разделе Дополнительная информация будет указана причина отклонения заявления.

Прикрепление учетной записи к организации происходит автоматически. Если заявление уже со статусом Одобрено, вы можете проверить выбрана ли учетная запись на данный момент. Для этого перейдите в Отчеты Регламентированные отчеты. Нажмите Настройки (1), выберите организацию, для которой необходимо определить ID учетной записи (2), после чего перейдите в Настройки обмена с контролирующими органами (3):

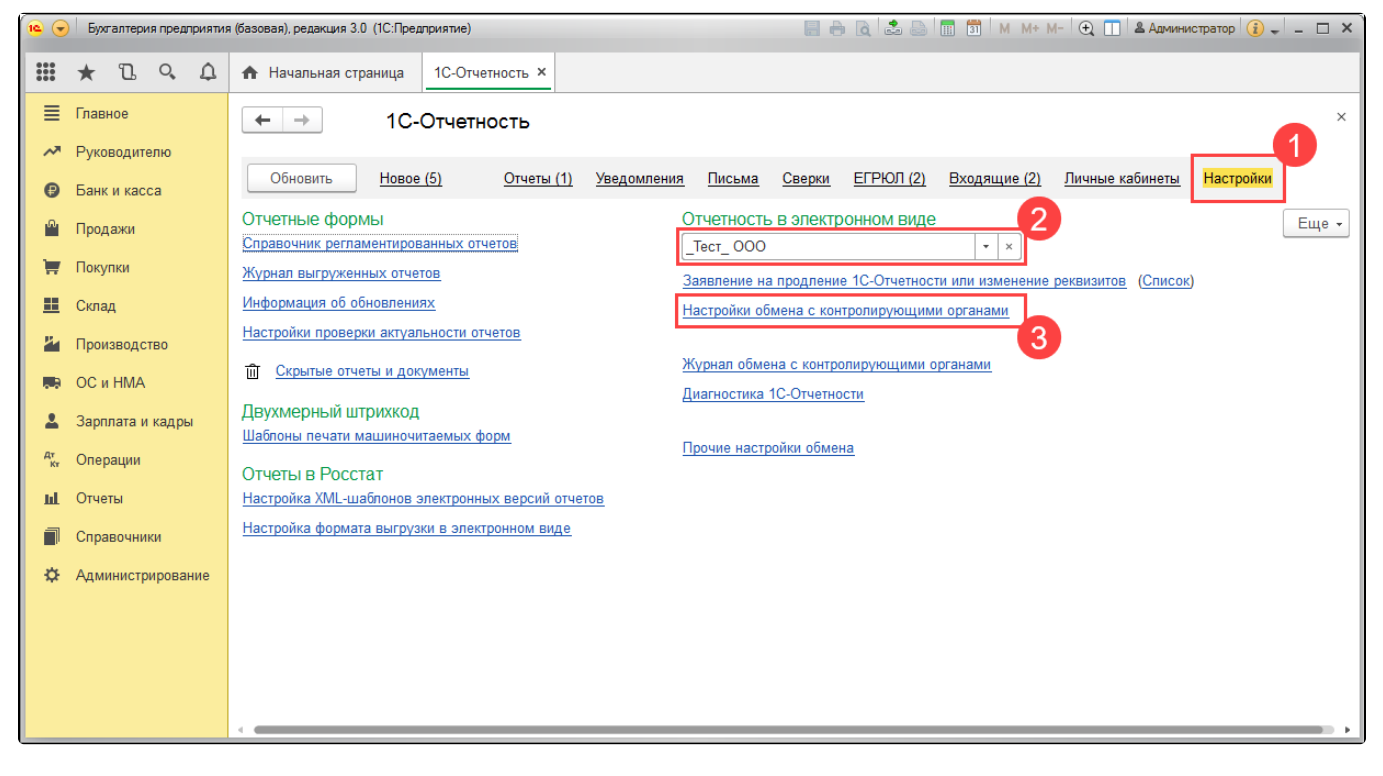

Далее перейдите в Расширенные настройки:

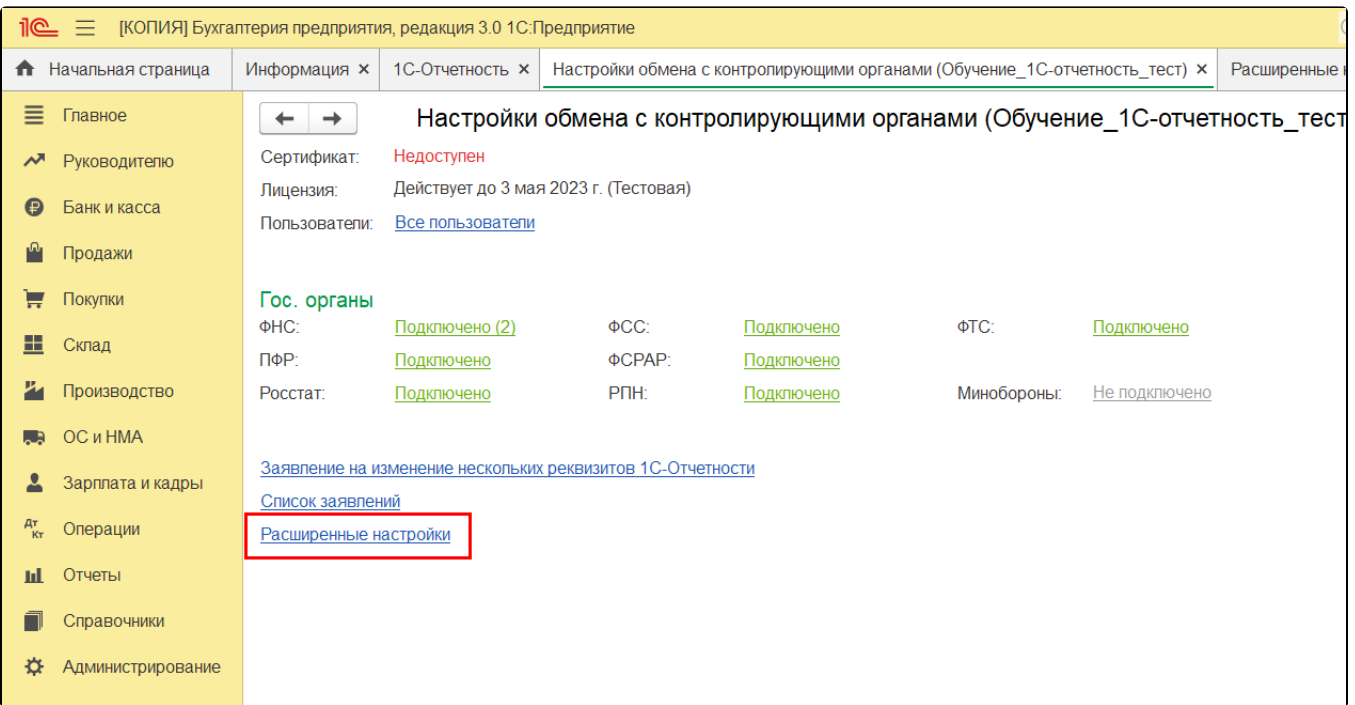

Затем в Настройки обмена с ФНС, ПФР и Росстатом:

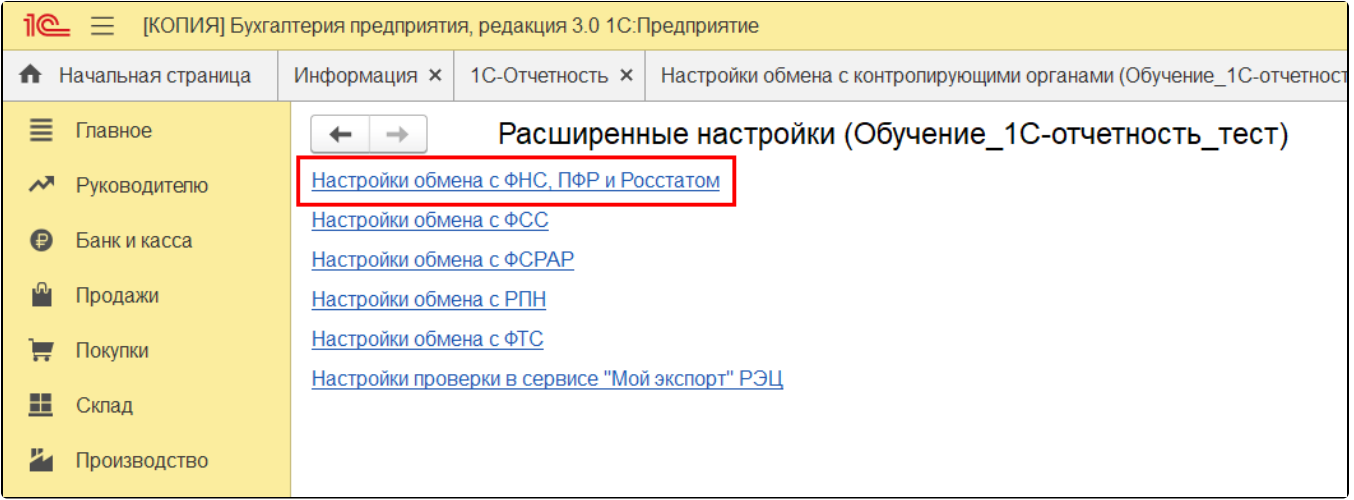

Здесь должен быть выбран пункт **Документооборот в универсальном формате с использованием встроенного механизма**, а в строке **Учетная запись документооборота** должна отображаться учетная запись:

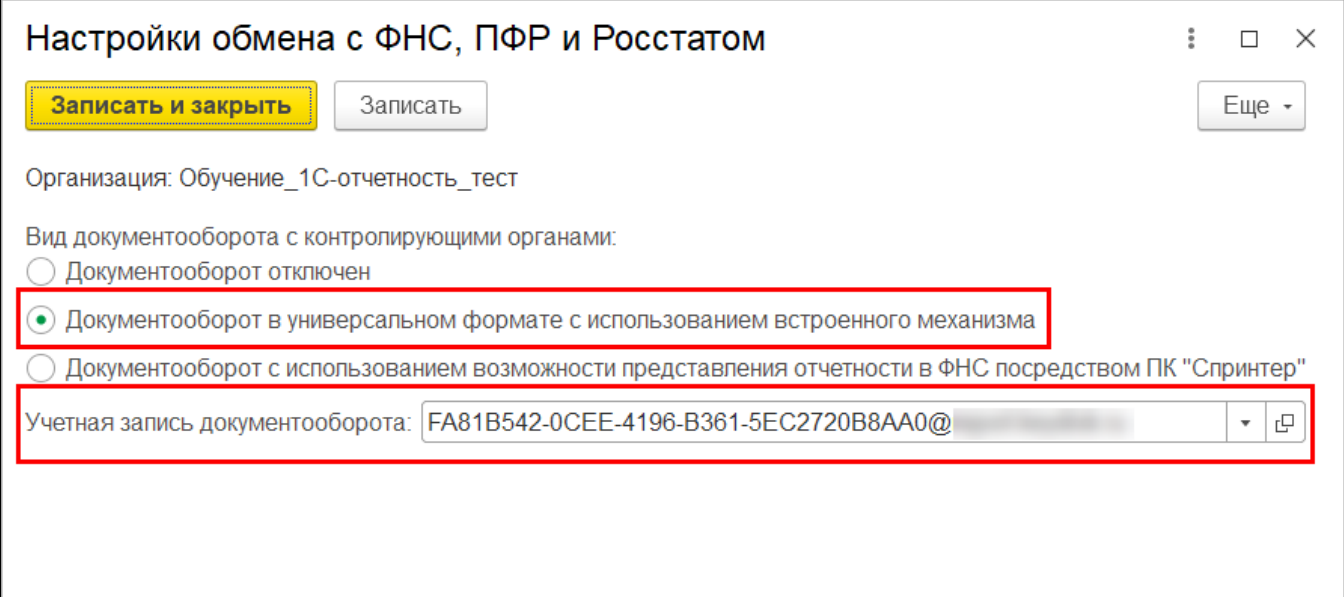